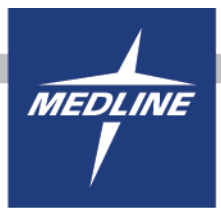

Once you have logged in, you have now arrived at the My Account landing page.

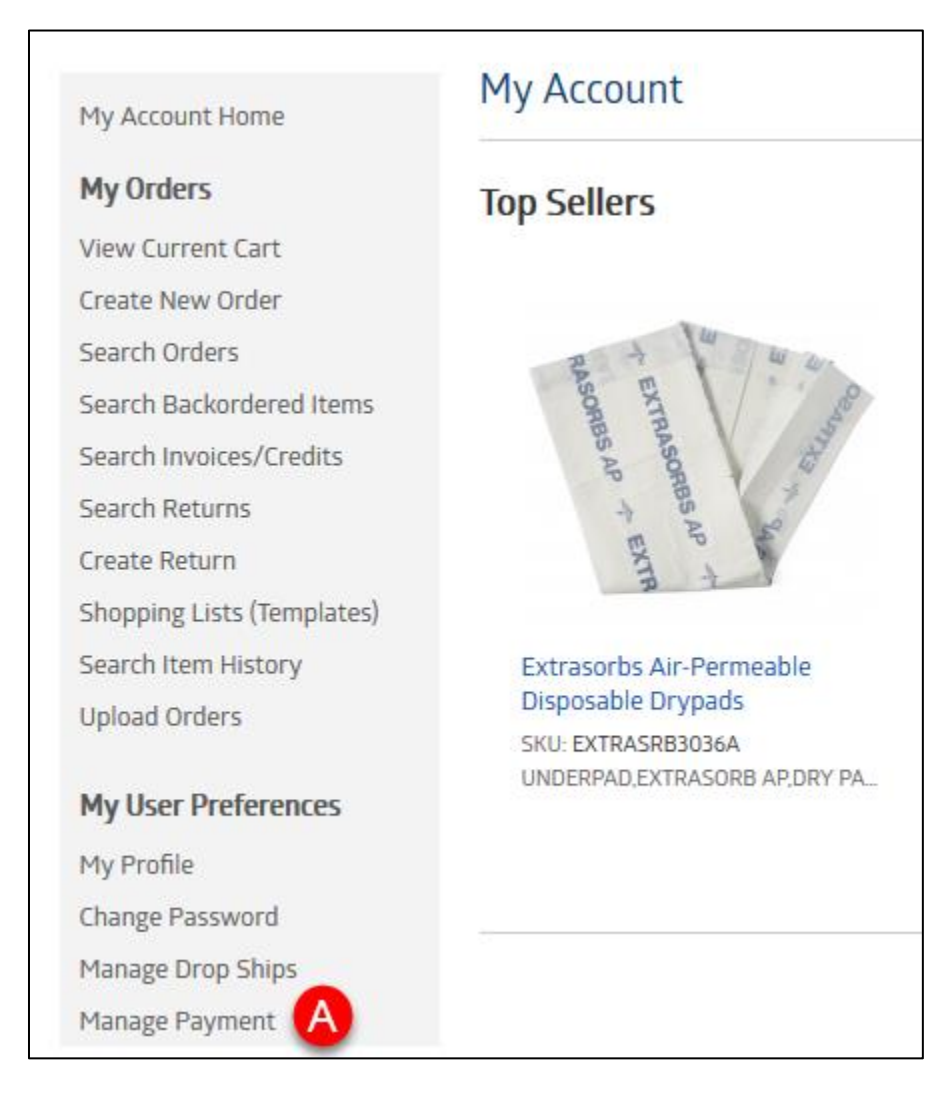

a. From here, select "Manage Payment".

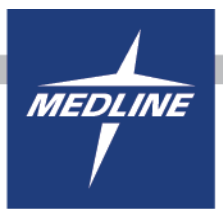

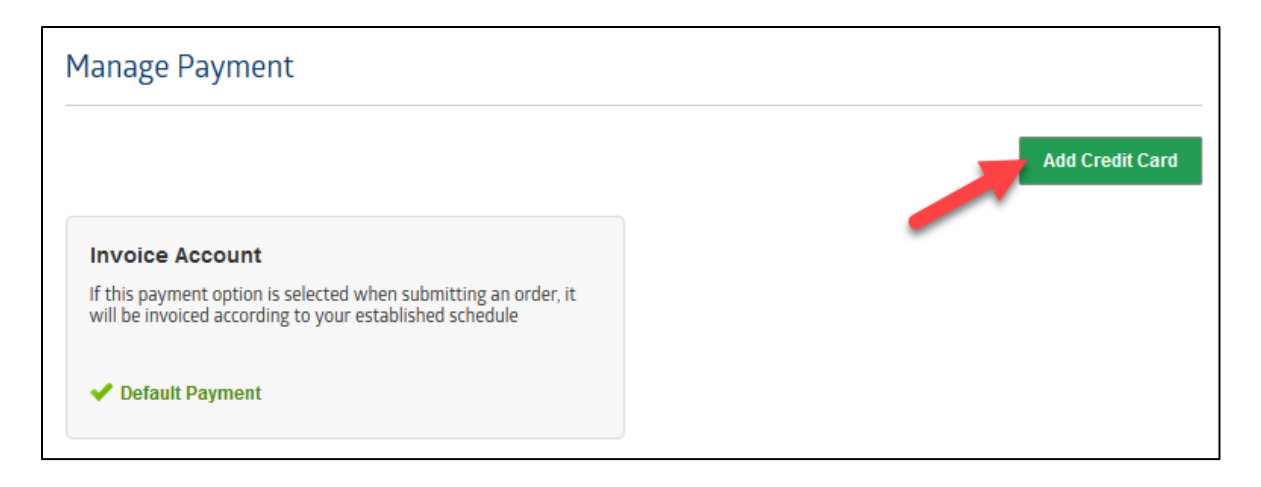

After clicking on Manage Payment, you can use the "Add Credit Card" option on the right hand side.

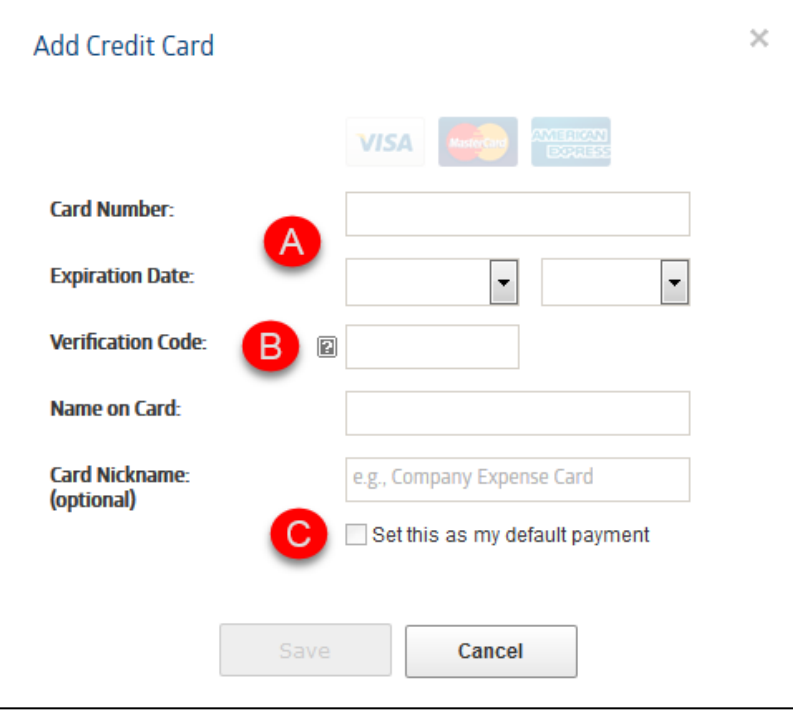

- a. Enter all required fields with your credit card information.
- b. The Verification Code is the 3 digit code on the back of your Visa or MasterCard. American Express has a 4 digit code that is on the front of the card.
- c. Once you have entered in your credit card information, this allows you to make the credit card your default payment option on orders going forward.

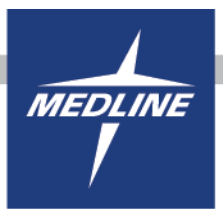

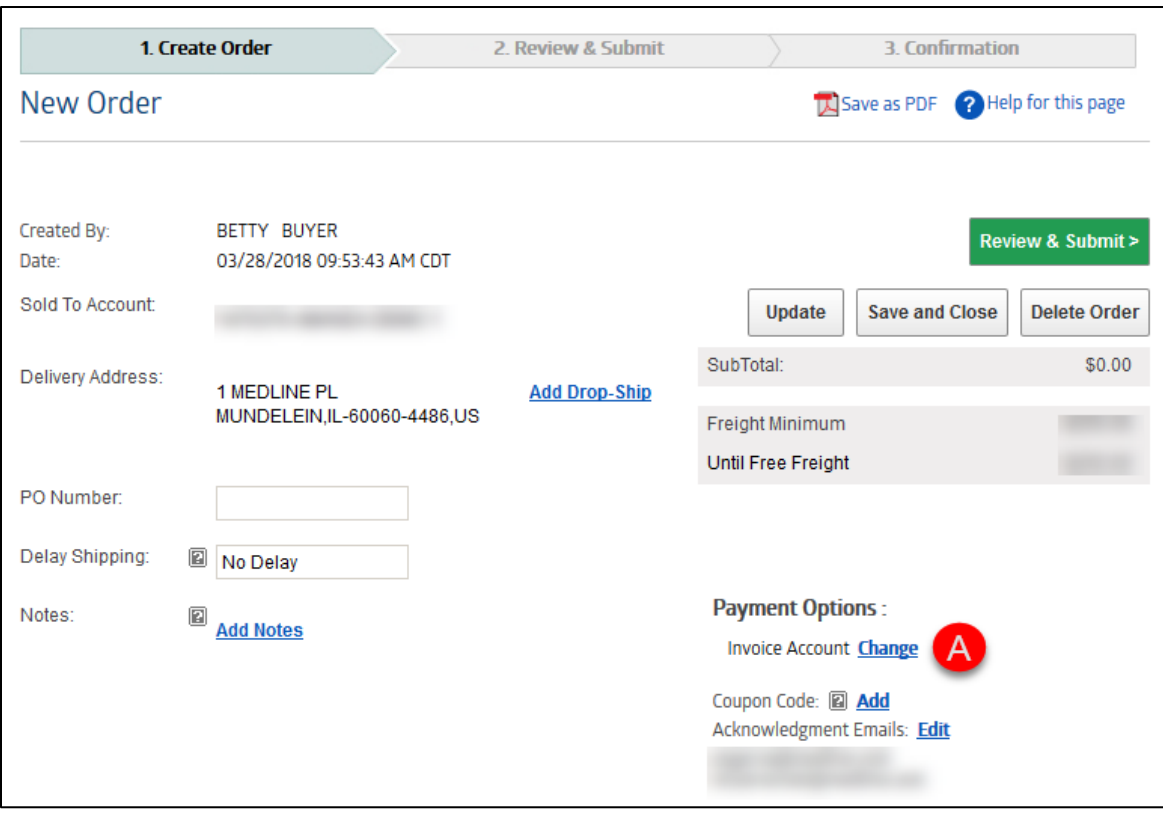

a. When in shopping cart, you can add a credit card by clicking on the "Change" link next to your current Payment Option. Then select "Enter a new card".

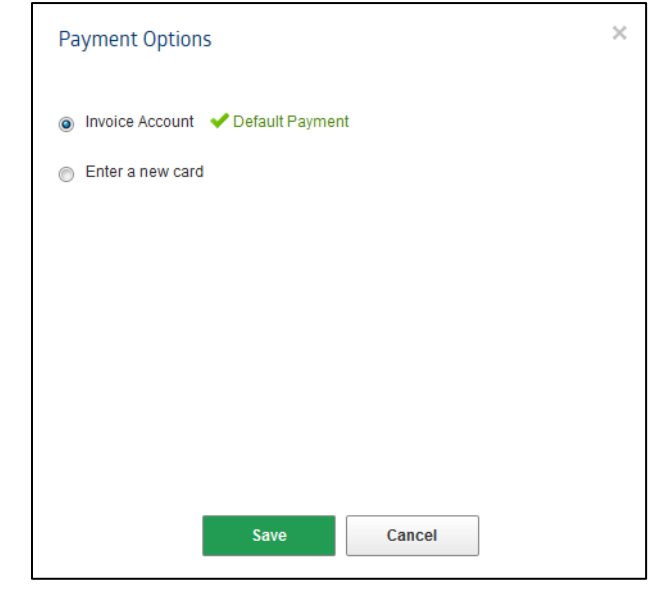

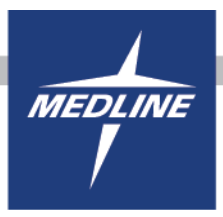

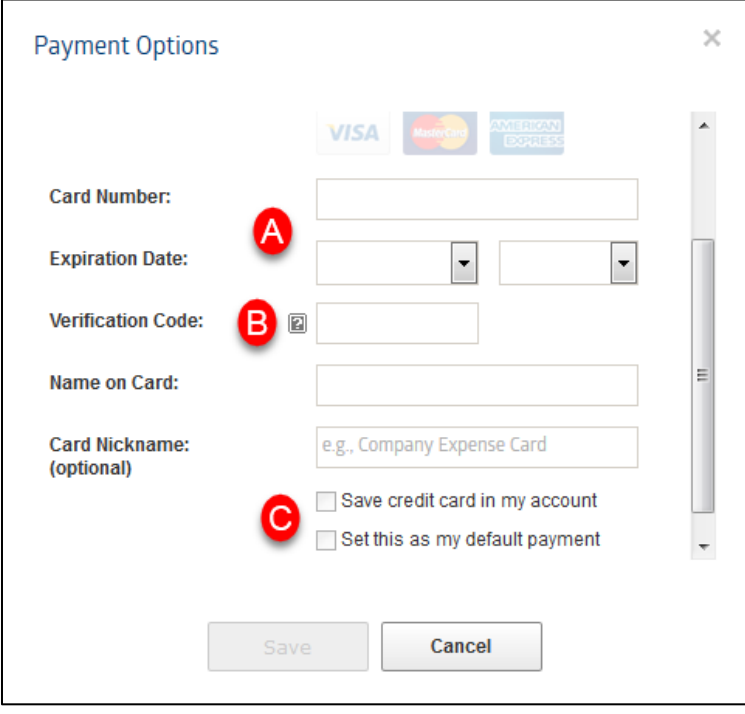

- d. Enter all required fields with your credit card information.
- e. The Verification Code is the 3 digit code on the back of your Visa or MasterCard. American Express has a 4 digit code that is on the front of the card.
- f. Be aware to see the "Save credit card in my account" and "Set this as my default payment" options, use the scroll bar on the right hand side. Once you have entered in your credit card information, this allows you to save and make the credit card your default payment option so you do not need to re-enter for every order placed.